## Exporter la liste des inscriptions en Formation

## Sommaire

• [Exporter la liste](#page-0-0)

Pour toute question, n'hésite pas à contacter [scribe@guides.be](mailto:scribe@guides.be) ou le Carrick au 02/538.40.70.

## <span id="page-0-0"></span>Exporter la liste

Rends-toi dans le menu <sup>=</sup> et choisis le point **Liste des inscriptions en Formation (Unité)** (dans Gestion **des évènements**).

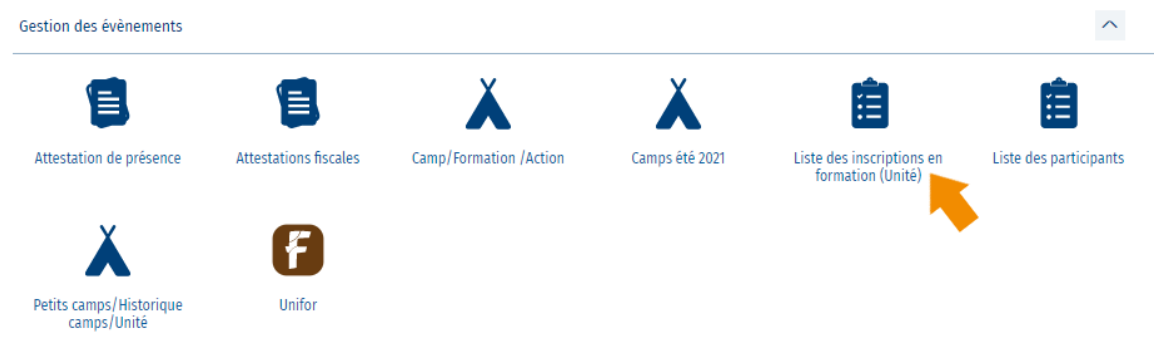

Filtre les champs en fonction des résultats que tu souhaites avoir et clique sur **Exécuter**.

Par défaut, le format Excel est proposé, mais tu peux sélectionner un autre format (moins lisible toutefois) en décochant la case **Format Excel** et en sélectionnant un autre **Type de fichier.**

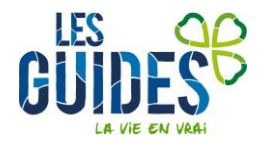

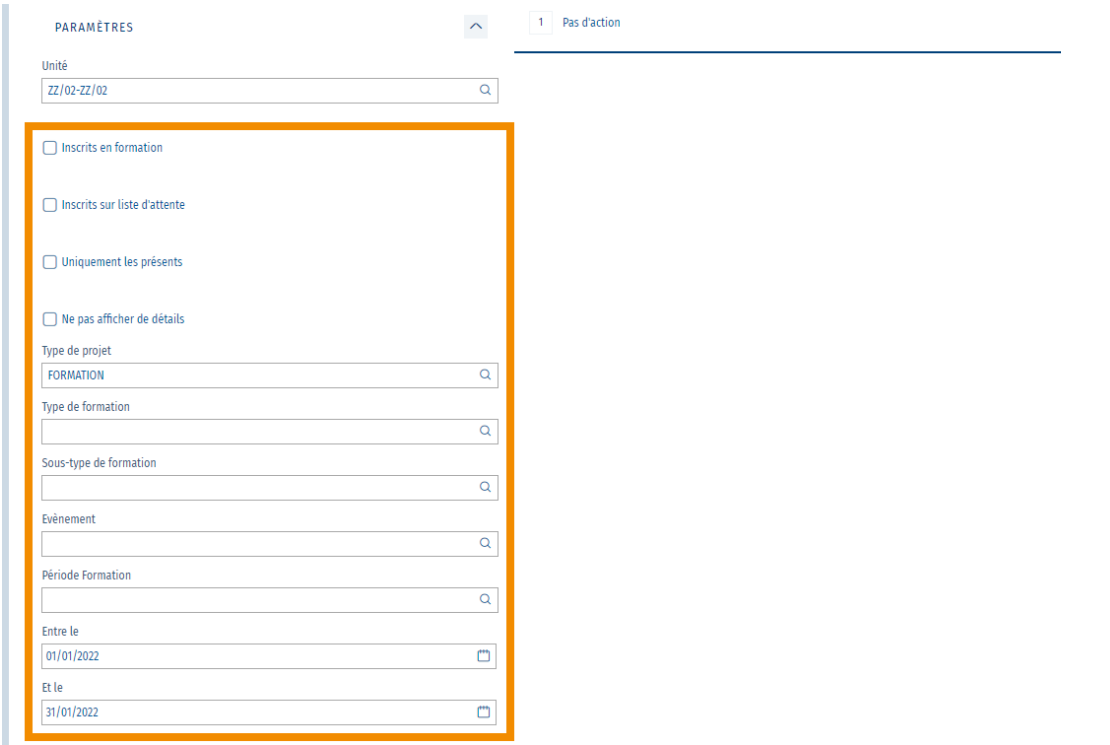

Le processus se met en marche. Une fois terminé, ton export apparait dans une notification en haut à droite de ton écran. Clique dessus pour l'ouvrir.

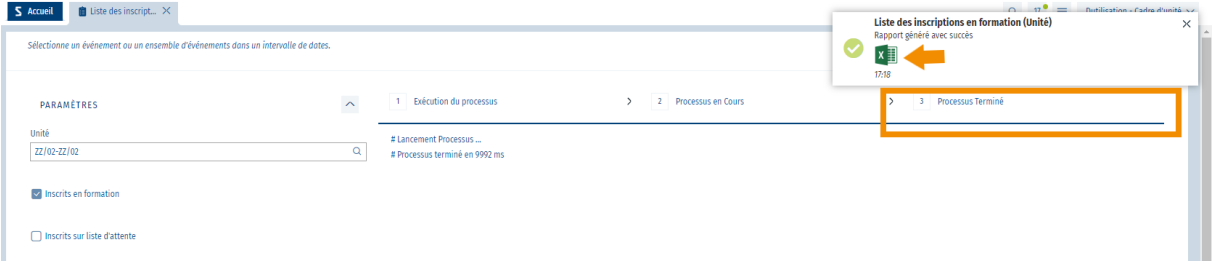

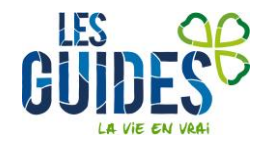